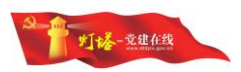

# "灯塔**-**党建在线"综合管理服务平台 内容发布系统(省以下) 用户操作指南 (第一版)

山东福生佳信科技股份有限公司

2017 年 7 月

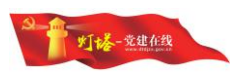

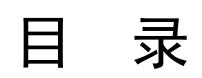

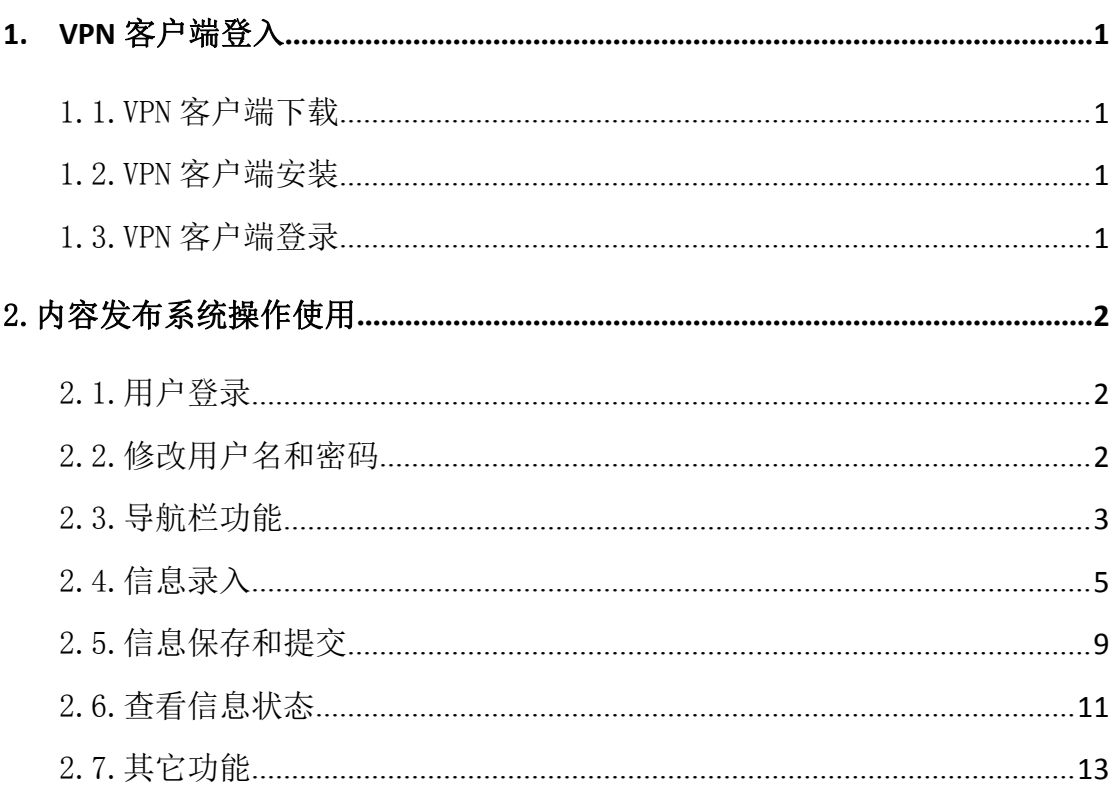

 $\hat{\mathbf{I}}$ 

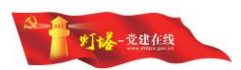

# <span id="page-2-1"></span><span id="page-2-0"></span>**1. VPN** 客户端登入

"灯塔-党建在线"综合管理服务平台内容发布系统部署在虚拟专网区 (VPN),使用该系统前,请先登录 VPN 客户端,再登录内容发布系统。

## 1.1.VPN 客户端下载

VPN 客户端下载支持微软 Windows XP 以上操作系统,打开浏览器输入以下 地址,下载 VPN 客户端安装程序:<http://www.dtdjzx.gov.cn/xiazai/vpn>。

## 1.2.VPN 客户端安装

打开下载完成的程序,双击 VPN 客户端安装程序,按照默认步骤自动安装。

## 1.3.VPN 客户端登录

(1)安装成功后,在桌面出现图标,如图 1 所示。如果没有点击开始键, 找到如图 2 所示,点击图标。

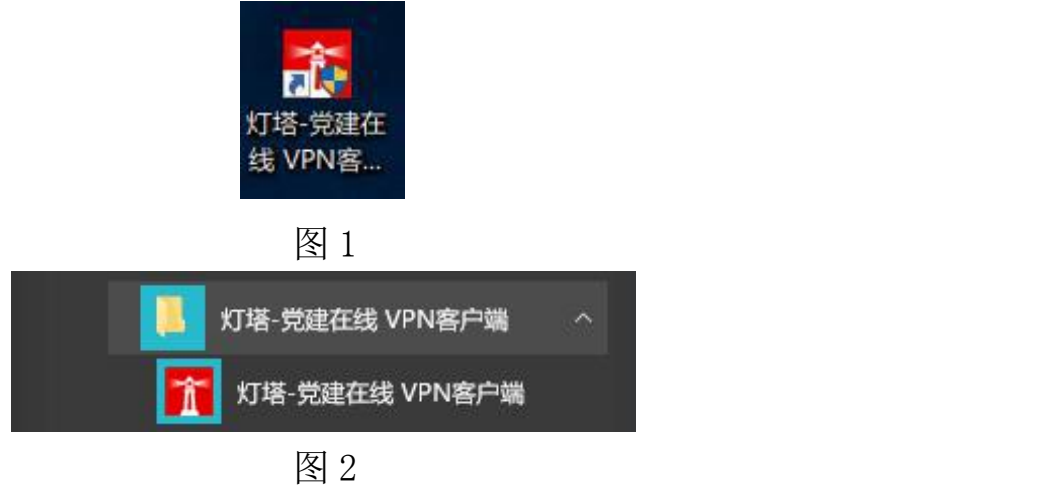

(2)VPN 客户端登录确保电脑可以正常访问互联网,双击桌面上的"灯塔 -党建在线 VPN 客户端"图标,客户端成功启动后,出现如图 3 所示界面,图中 服务器地址、访问端口已经进行默认配置,用户只需输入"用户名""密码"登 录即可。

<span id="page-3-0"></span>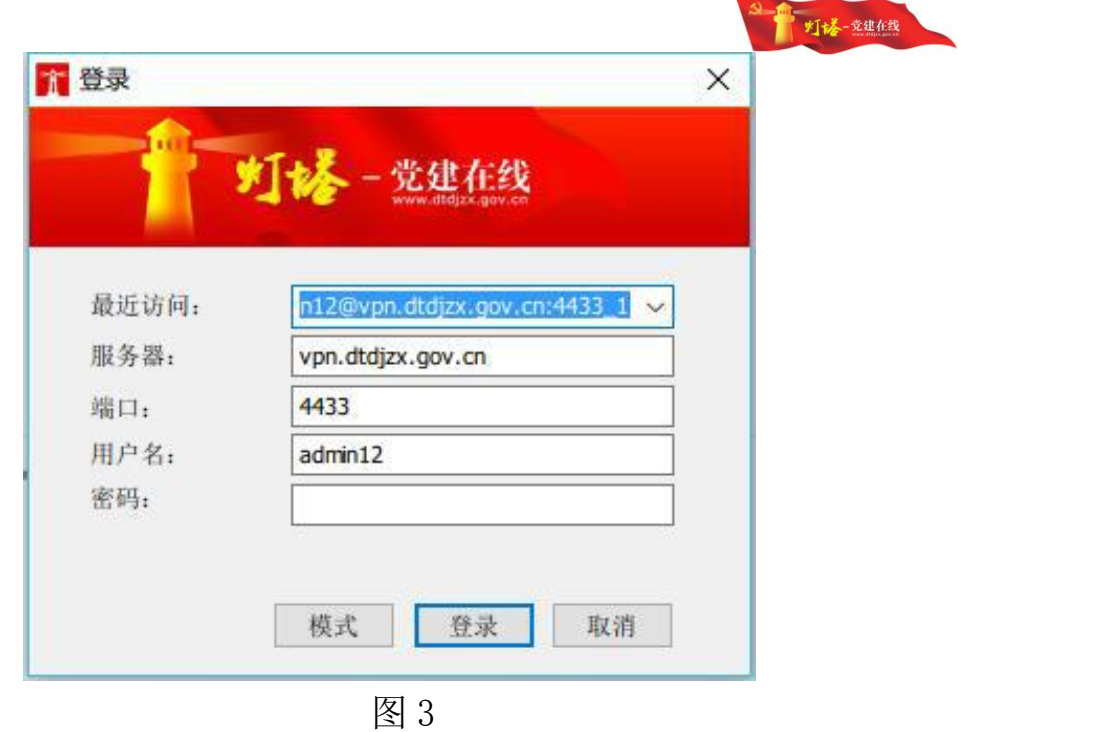

# 2.内容发布系统操作使用

## 2.1.用户登录

登录 VPN 客户端登录后,打开浏览器(建议使用谷歌浏览器、360 浏览器极 速模式),输入内容发布系统地址:

[http://10.254.23.86:8080/fsadmin/fscms/login.do](http://10.254.23.4:8080/fsadmin/fscms/login.do)

输入用户名和密码,登录内容发布系统。

## 2.2.修改用户名和密码

为保证账号安全,用户在使用默认用户名和密码登录内容发布系统后要第 一时间修改密码,并妥善保管。用户可以通过点击"维护"按钮,修改密码。如 图 4 所示:

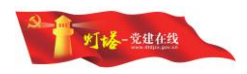

<span id="page-4-0"></span>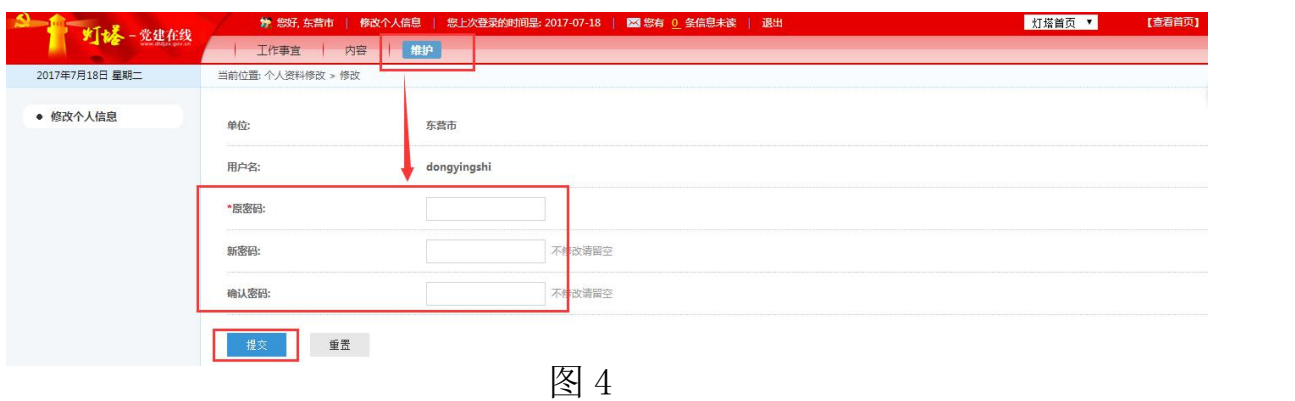

## 2.3.导航栏功能

系统页面设有上导航栏和侧导航栏,二者相互关联、配合使用。上导航栏 有"工作事宜""内容""维护"三个版块,分别用来审核信息、发布信息和维 护用户个人信息。

## 2.3.1."工作事宜"版块

"工作事宜"的侧导航栏有"待处理信息""己提交信息""己上报信息" "已退回信息"和"历史记录"等列表。根据不同用户层级分配不同操作权限。

#### 2.3.1.1.列表说明

(1)"待处理信息"列表,显示下级上报的信息,用户可以在右侧列表操 作选项,进行审核、退回等处理。

(2)"已提交信息"列表,显示已提交至省党员干部远程教育中心的信息。

(3)"已上报信息"列表,显示已提交至上级审核的信息。

(4)"已退回信息"列表,显示已退回至下级处理的信息。

(5)"历史记录"列表,显示审核完成的信息,按审核完成的时间先后、 顺序排列。

#### 2.3.1.2.权限设置

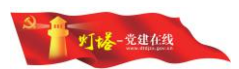

(1)市级党委组织部门和省委省直机关工委、省委高校工委、省国资委党 委组织部门有"待处理信息""已提交信息""已退回信息"和"历史记录"四 个列表,如图 5 所示:

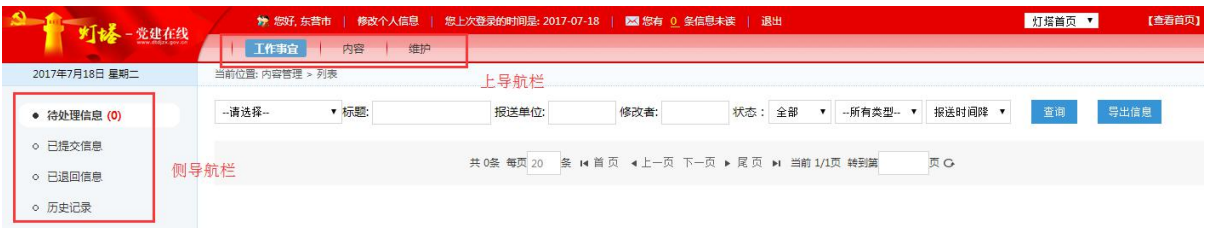

图 5

(2)县级组织部门有"待处理信息""已上报信息""已退回信息"和"历 史记录"四个列表,如图 6 所示:

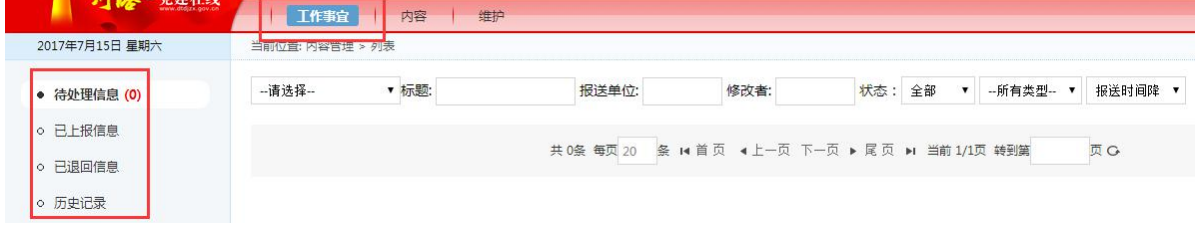

图 6

(3)基层党委有"待处理信息""已上报信息"和"历史记录"三个列表,

如图 7 所示:

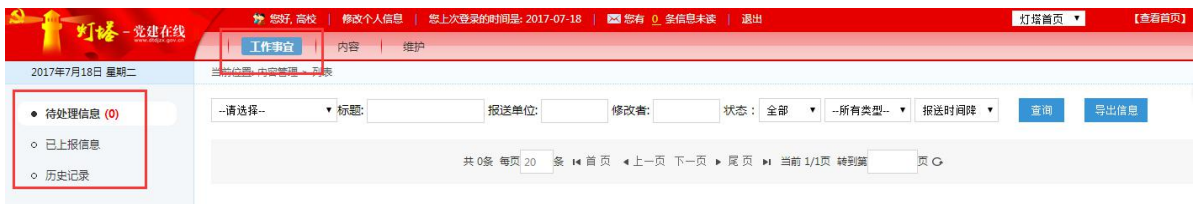

图 7

(4) 有关中央驻鲁企业党委组织部门有"待处理信息""已提交信息"和 "历史记录"三个列表,如图 8 所示:

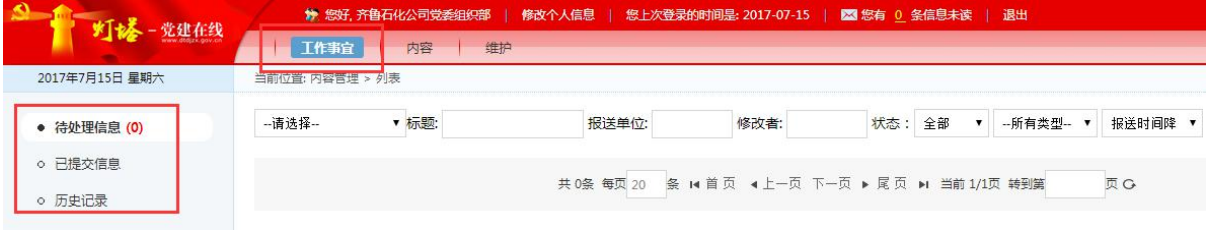

图 8

# 2.3.2."内容"版块

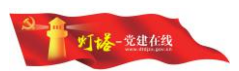

<span id="page-6-0"></span>"内容"版块的侧导航栏显示用户可操作的网站栏目列表,内容列表显示 用户录入及审核的全部信息。如图 9 所示:

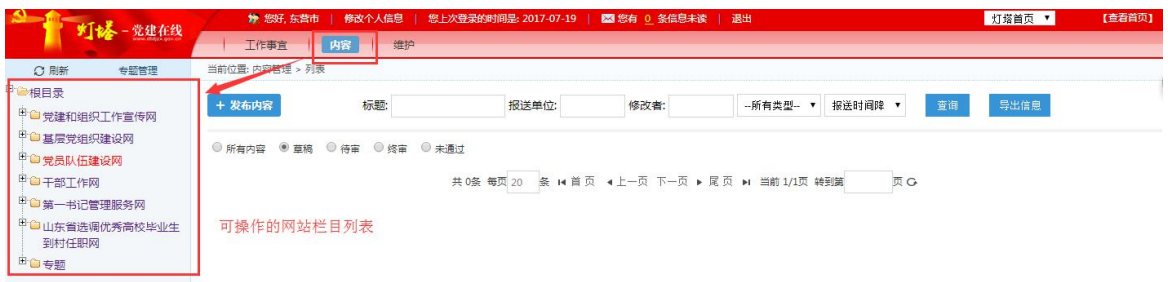

图 9

## 2.3.3."维护"版块

"维护"版块用来修改用户信息。

## 2.4.信息录入

## 2.4.1.内容编辑

登录后,点击上导航栏的"内容"按钮到内容界面。有两种进入内容编辑页 的方法。一是从左侧栏目导航栏选择要上传信息的栏目,如选择基层党组织建设 网-农村-最新动态栏目,点"发布内容"到内容编辑页面。如图 10 所示。二是 在根目录状态下点击"发布内容"到内容编辑页面后,从栏目下拉列表中选择具 体末级栏目,如图 11 所示。

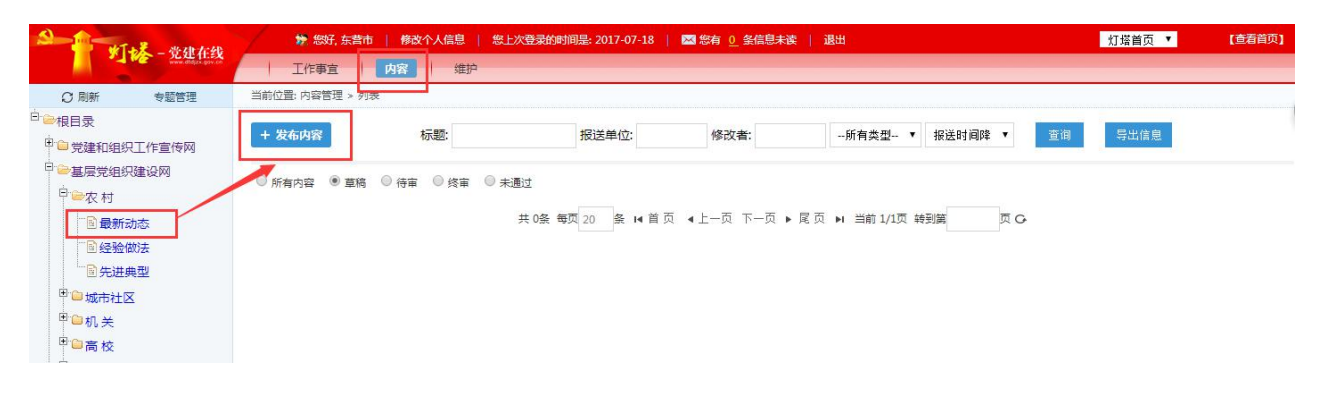

图 10

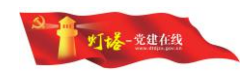

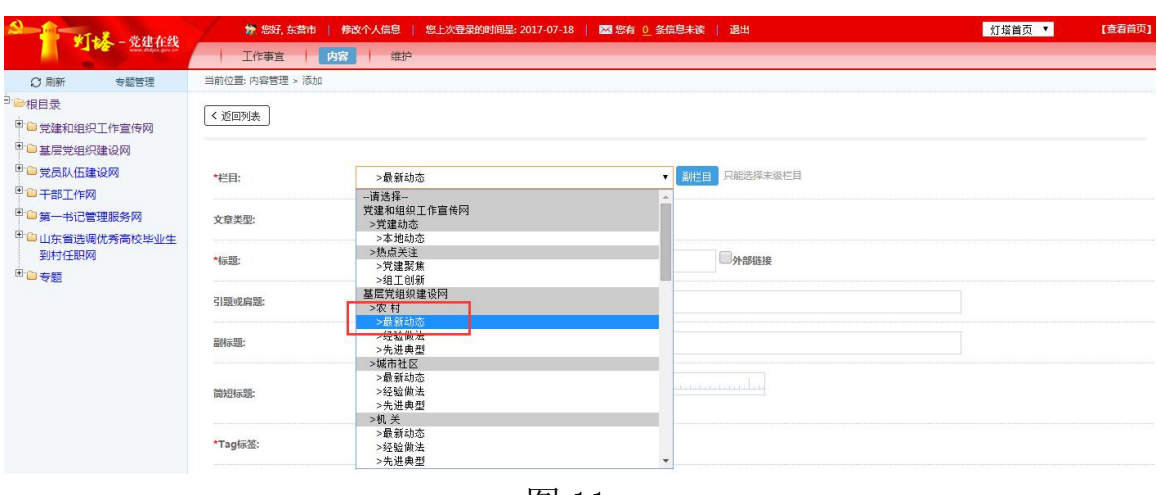

## 2.4.2.必填项说明

在内容编辑页面,标记红色"\*"为必填项,包括栏目、标题、Tag 标签、 摘要,空填会导致无法提交。录入信息各要素,其中内容类型默认普通,若有图 片则选图文。如图 12 所示:

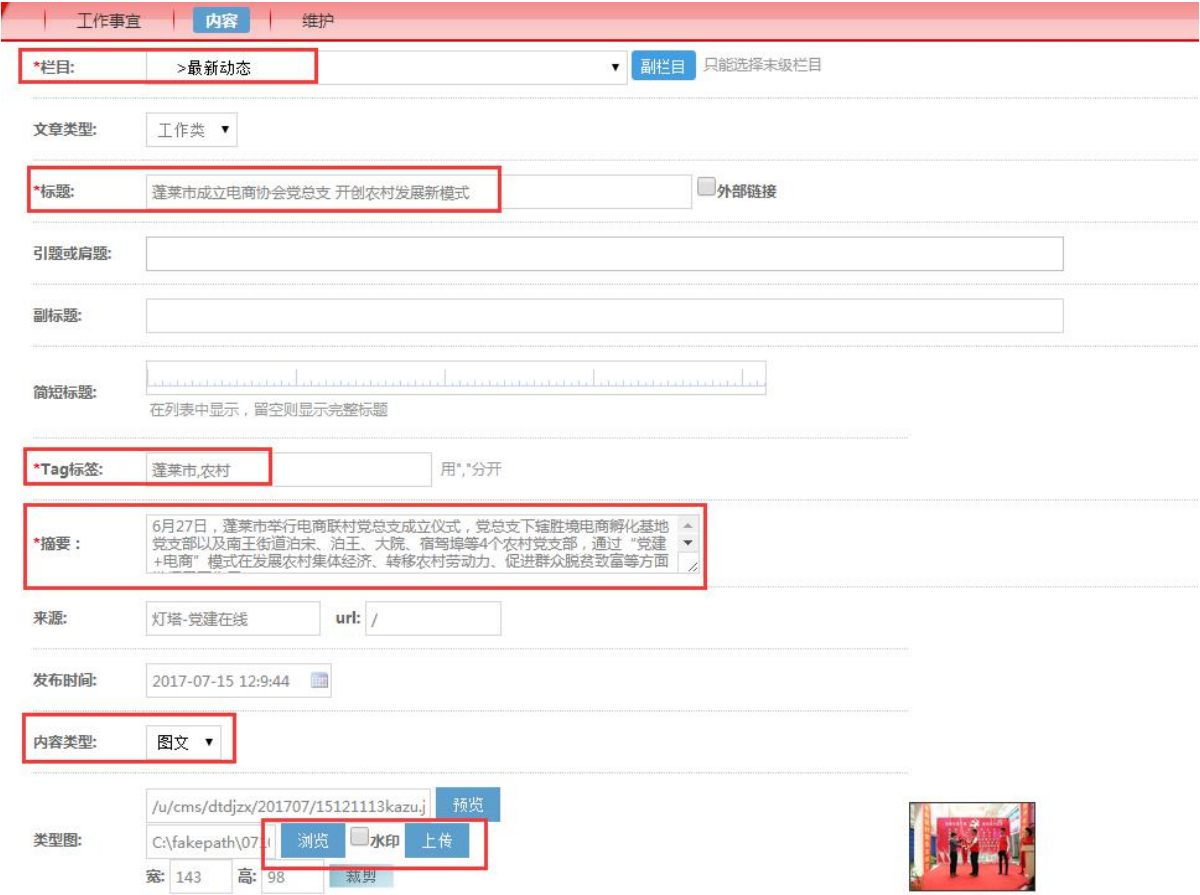

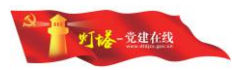

#### 2.4.3.标题

主要包括简短标题及内容页标题,简短标题是信息在栏目列表及后台列表 中显示的标题,内容页标题是信息在内容页中显示的标题,包括标题、引题(肩 题)及副标题。简短标题字数控制在 20 个字左右;标题中的阿拉伯数字及英文 字母用半角,标点符号用全角。

## 2.4.4.Tag 标签

Tag 标签是用来概括信息主要内容的关键词,设置应该控制在 3 个以内, 不宜过多。每个 Tag 标签, 切勿写成一个句子。比如信息是介绍某地农村基层党 组织建设的最新动态,Tag 标签可编辑为"某地,农村,基层党组织"(中间用半 角逗号","隔开)。

## 2.4.5.内容类型

分普通和图文两类,纯文本信息选"普通",带图片信息选"图文",类型 图即缩略图。缩略图上传,点击浏览,选择需要上传的图片所在路径,点击上传, 如图 13 所示:

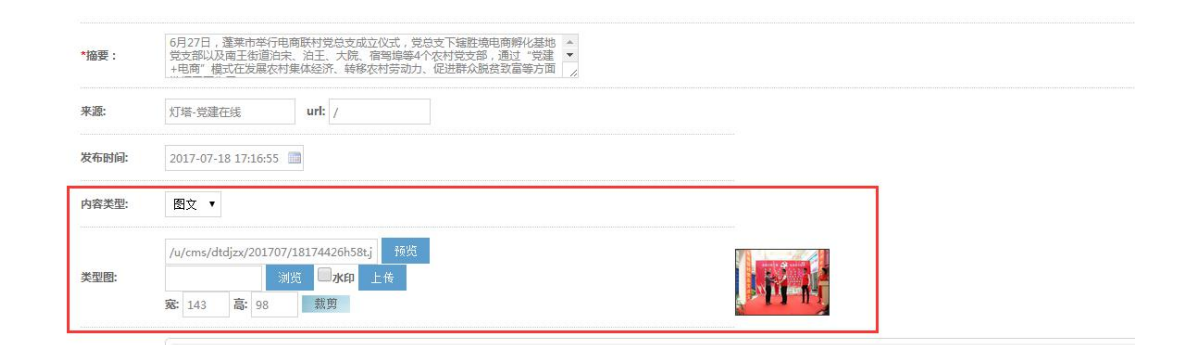

图 13 and the contract of the contract of the contract of the contract of the contract of the contract of the contract of the contract of the contract of the contract of the contract of the contract of the contract of the c

## 2.4.6.摘要

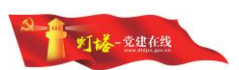

每篇信息均需添加摘要,把事件发生的时间、地点、人物、事项等要素介绍 清楚。摘要首字符不得为空格,内容不超过 120 个字。

## 2.4.7.正文

信息正文内容复制粘贴入内容编辑框,正文小标题和段首提纲挈领的文字, 加黑突出显示,小标题居中显示。供稿单位名称加"()"放在信息末尾,比如 (中共某某市委组织部、中共某某县委组织部、中共某某市某某区委组织部)。

正文图片插入:图片置于正文文字上方,居中,图片下方添加说明,居中排 列。图片可与文字内容一起复制粘贴至编辑框。若单独插入图片,可在编辑框中 选择图象按钮--上传--选择文件--上传到服务器--确定即可。然后图片居中,添 加图片说明, 楷体 16 号, 行间距 normal。如图 14、15、16 所示:

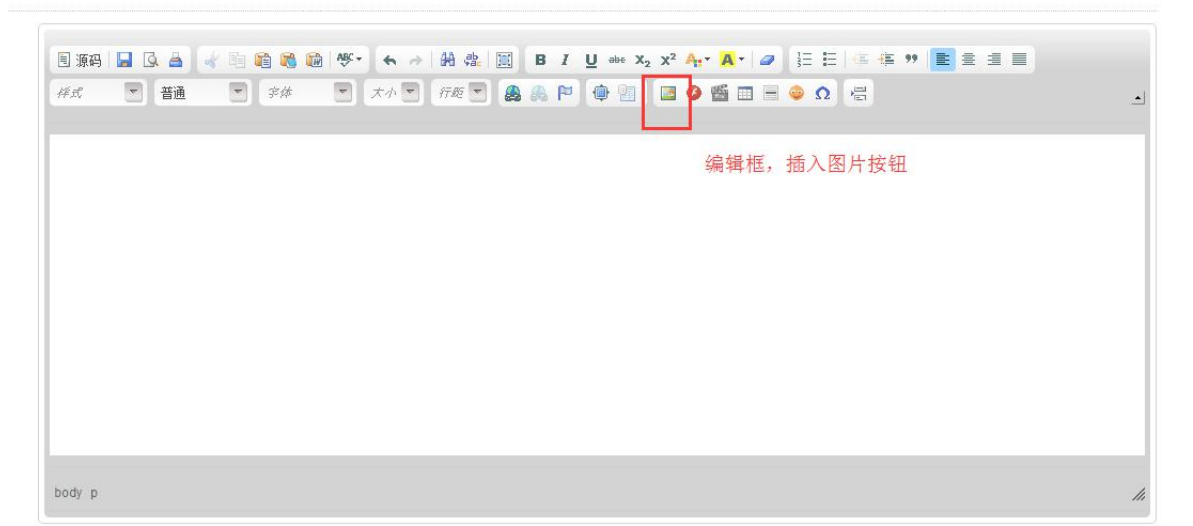

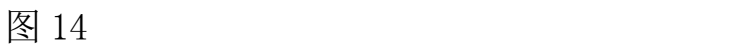

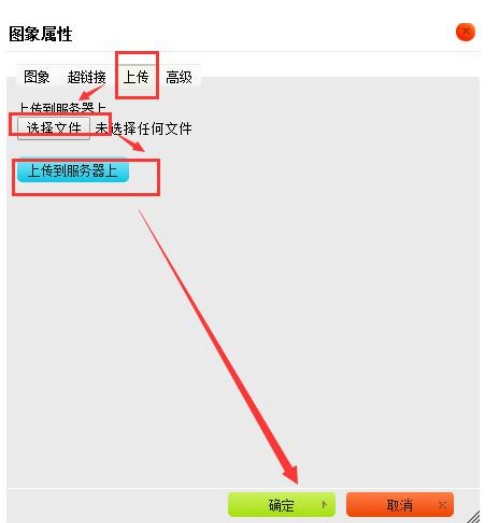

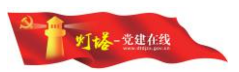

<span id="page-10-0"></span>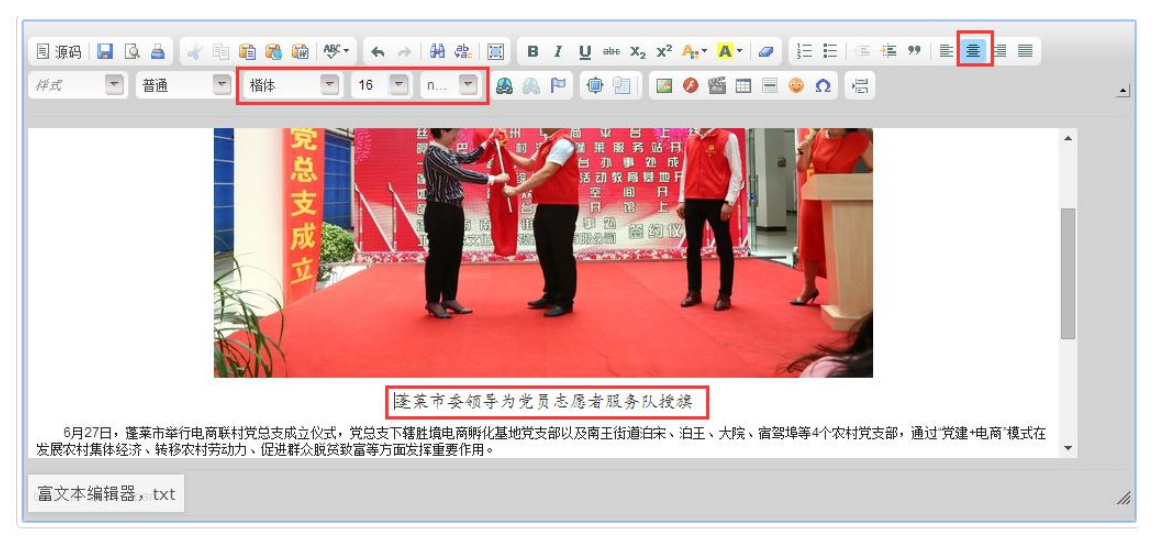

#### 图 16

## 2.5.信息保存和提交

在后台内容编辑页面最下方有"提交""保存""保存及预览"按钮。如 图 17 所示:

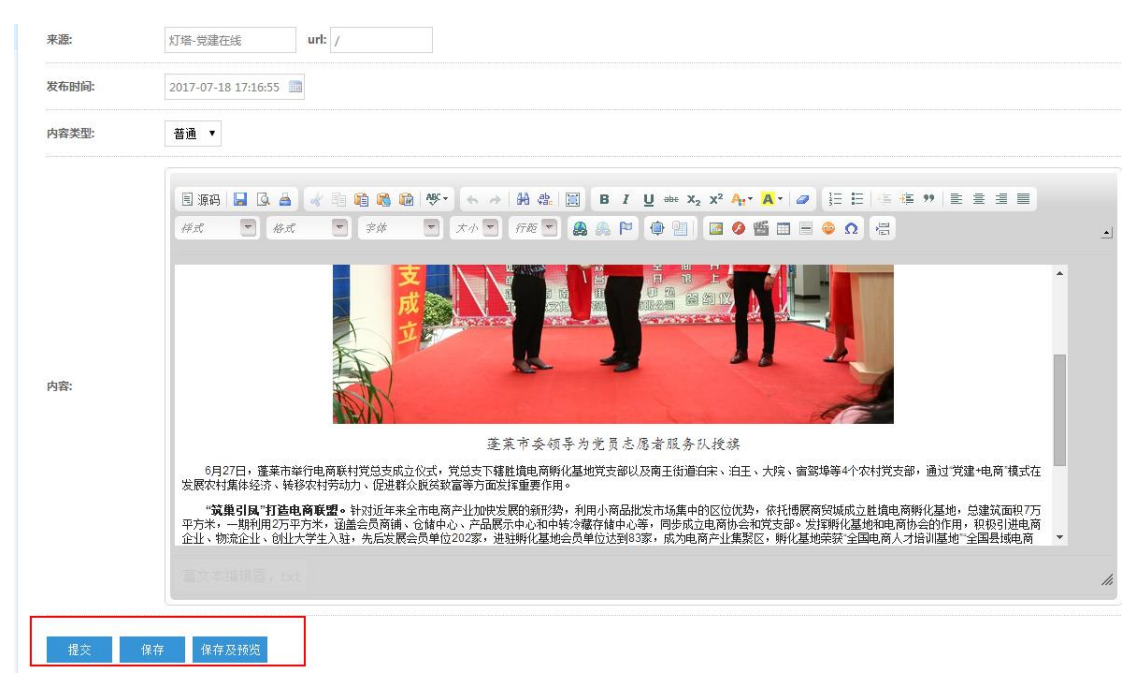

图 17

信息录入完成后可先点击"保存"或"保存及预览"按钮,保存后信息状态

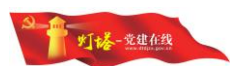

为"草稿"。点击"保存及预览"按钮时会弹出预览框,点击蓝色标题可跳转至 前台预览效果。如图 18 所示。

预览时,注意检查信息内容、图片格式、错别字、标点符号、相关阅读、小 标题等。若有错误则点击"修改"按钮进行修改,直至确认无误后,点击"提交" 按钮上报信息;用户也可在内容列表中选中该信息进行提交,列表下方有批量操 作按钮,可单篇提交,也可同时提交多篇信息。

可用内容列表下方的"提交""删除"按钮对草稿状态下的稿件进行单篇或 多篇的提交及删除,如图 19 所示。

注意:草稿状态下,可对稿件进行修改及删除。提交后,该信息在内容页面 列表中变为"审核中"状态,不可修改及删除。

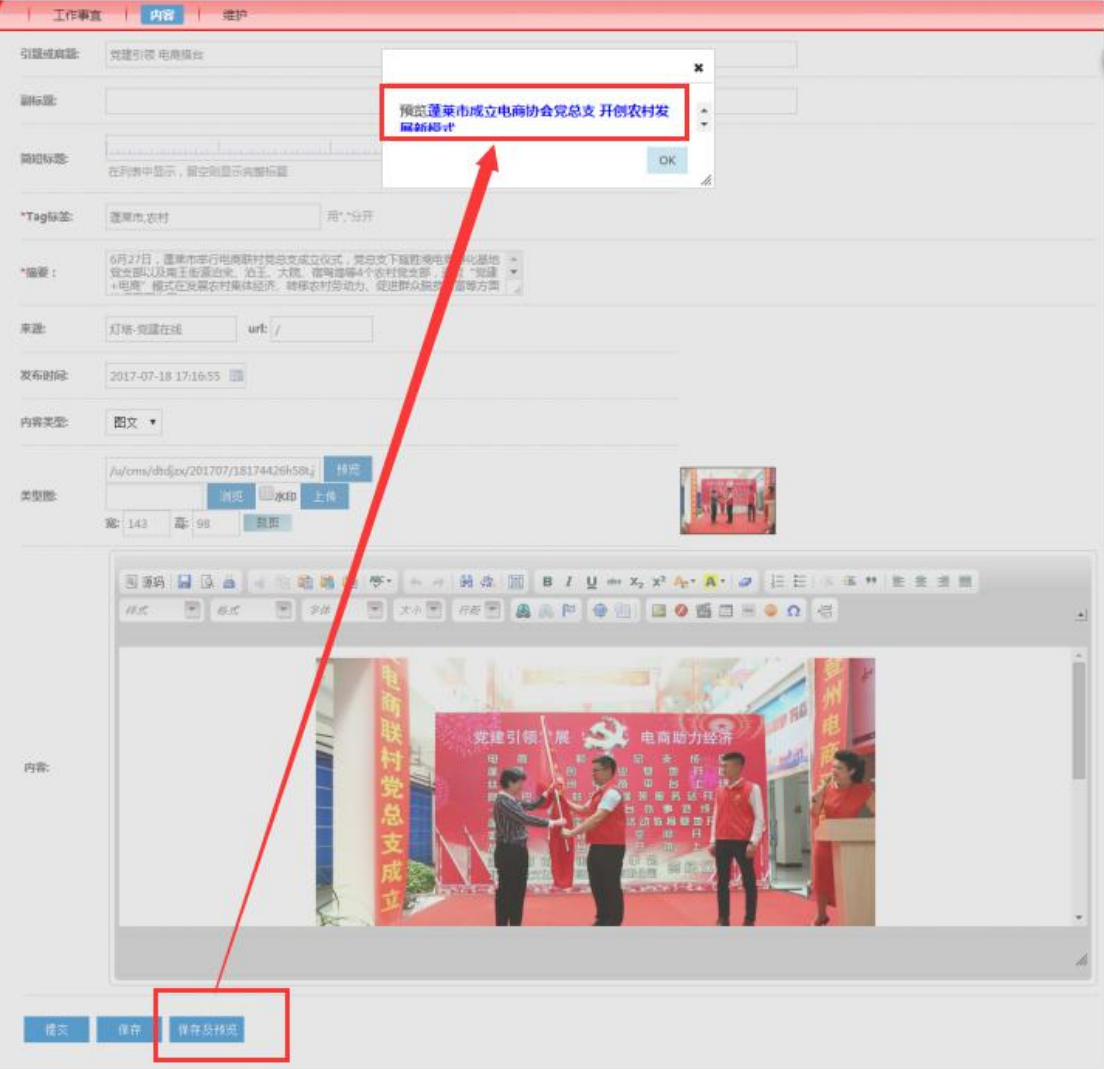

图 18

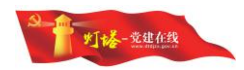

<span id="page-12-0"></span>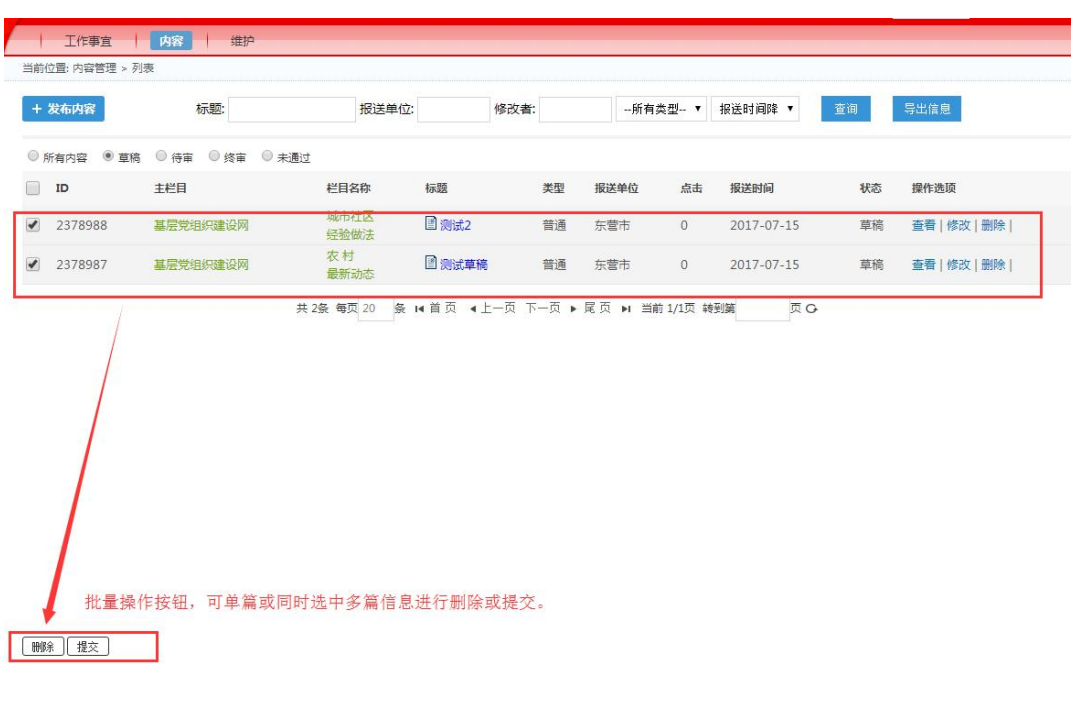

# 2.6.查看信息状态

用户提交信息后,在内容页可以查看该信息的审核状态。包括: "审核中" "审核通过""未通过"。如图 20 所示:

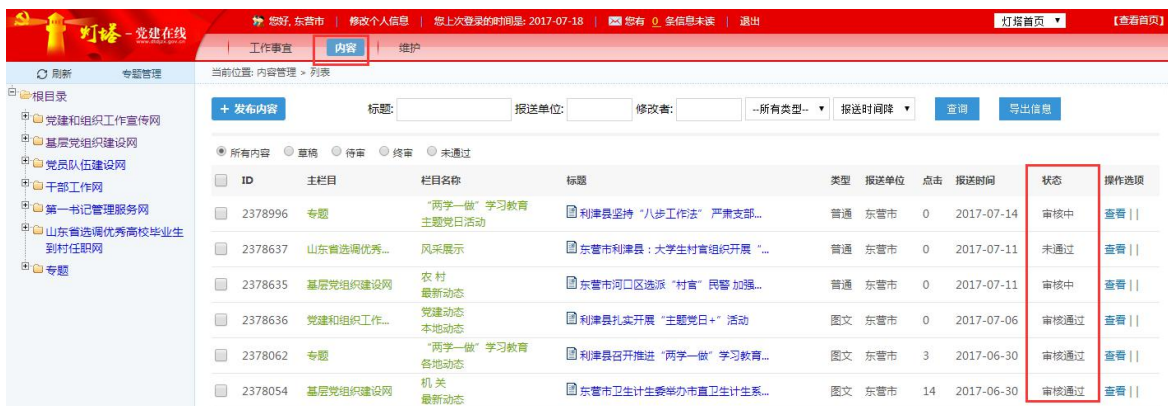

图 20

1. 可在"工作事宜"左侧导航栏的"已提交信息"列表、"已上报信息"列

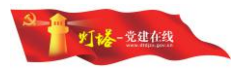

## 表的"查看历史"中查看信息流程。如图 21、22 所示:

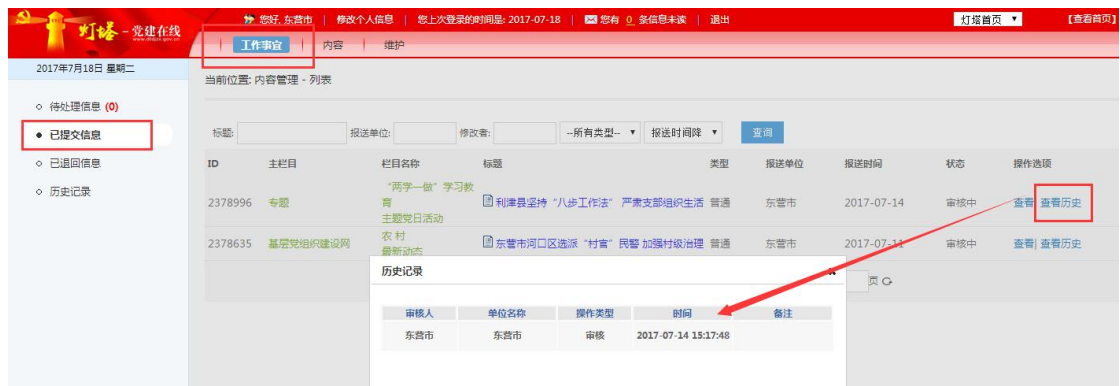

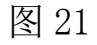

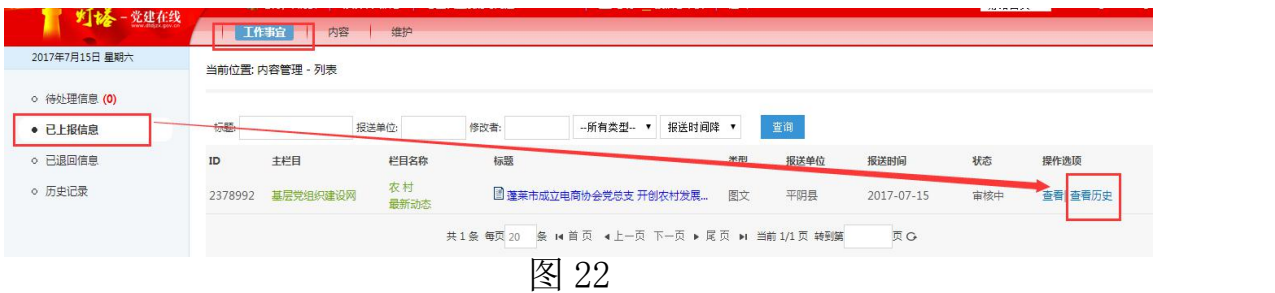

2.可在工作事宜左侧导航栏的"已退回信息"列表查看已退回至下一级的信 息。

3.在信息提交后,该信息在内容列表中一直为"审核中"状态,审核通过后, 则变为"审核通过",不可修改及删除。且信息由"已提交信息"或"已上报信 息"列表转到"历史记录"列表中,显示"已发布"。如图 23 所示:

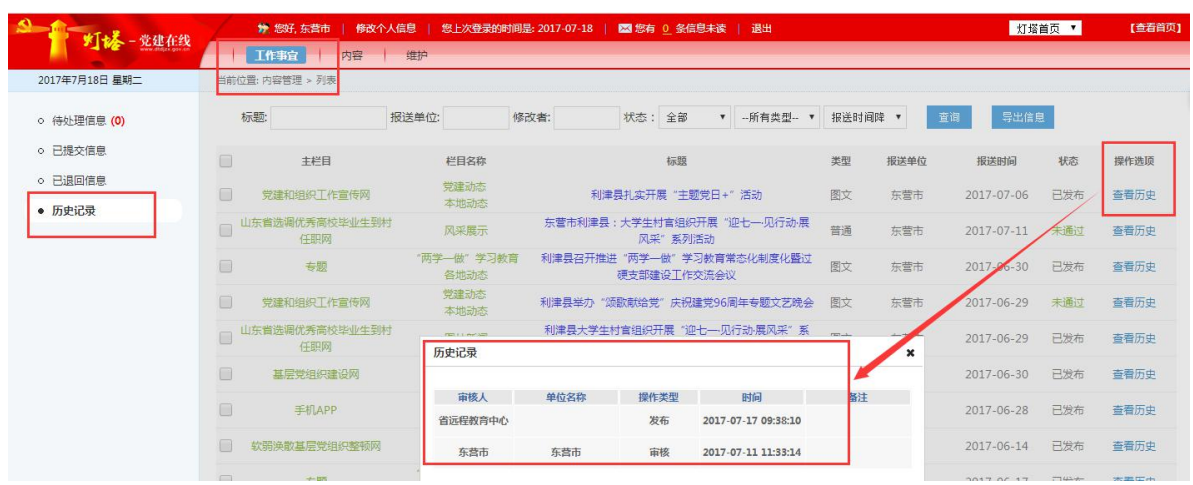

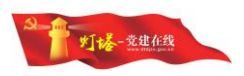

<span id="page-14-0"></span>4. 若未通过, 则在内容列表中显示"未通过", 且信息由"已提交信息"列 表或"己上报信息"列表转到"历史记录"列表中,显示"未通过"。可查看历 史, 如图 24 所示:

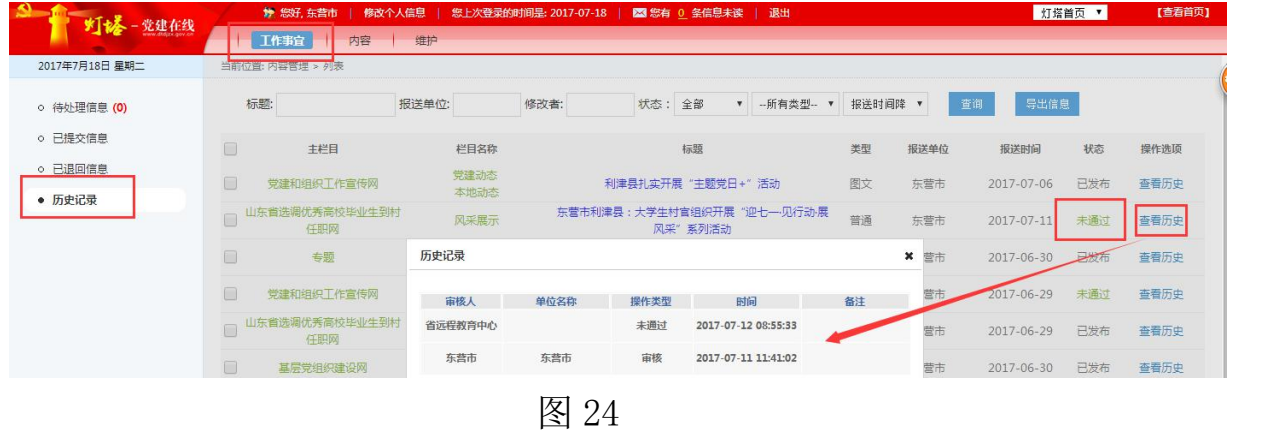

## 2.7.其它功能

1."工作事宜"版块:

(1)"待处理信息"列表,可以筛选栏目。如图 25 所示:

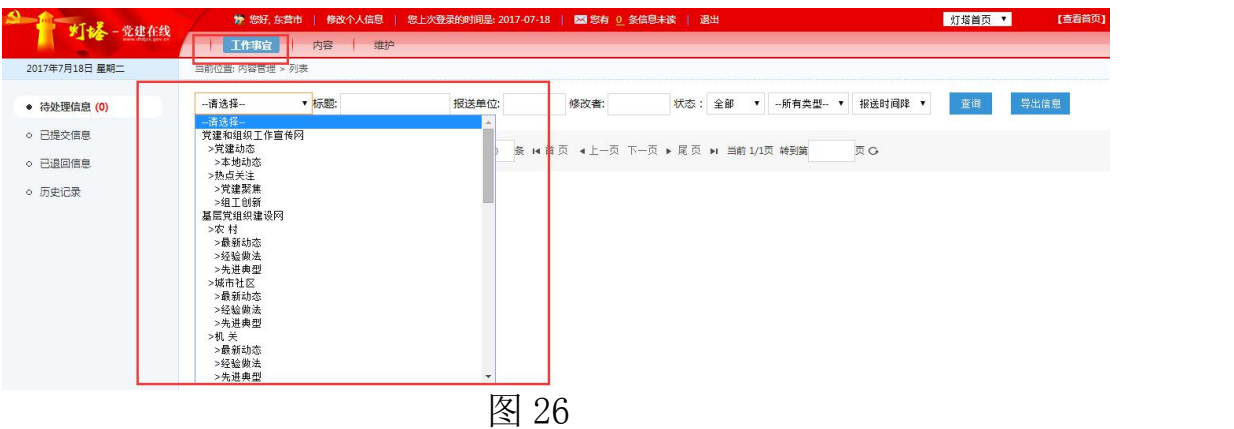

(2)"待处理信息"列表,可通过"状态"筛选框,筛选待审核、退回信 息。如图 26 所示:

灯塔首页 ▼ **第 您好, 东营市 | 修改个人信息 | 您上次登录的时间是: 2017-07-18 | 図 您有 0 条信息未读 | 退出** 【查看首页 灯楼-党建在线 | 工作事宜 | 内容 | 维林 2017年7月18日 星期二 状态: 全部 ▼ | -请选择-▼ 标题: 报送单位: 修改者: -所有类型- ▼ 报送时间降 ▼ 查询 ● 待处理信息 (0) 导出信息 ■ 精审核<br>■ 尾页 退回 ○ 已提交信息 共0条 每页 20 条 M 首页 4上一页 下一页 转到第  $\overline{a}$  G ○ 已退回信息 o 历史记录

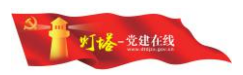

(3)"历史记录"列表,可通过"状态"筛选框,筛选审核通过、未通过 信息。如图 27 所示:

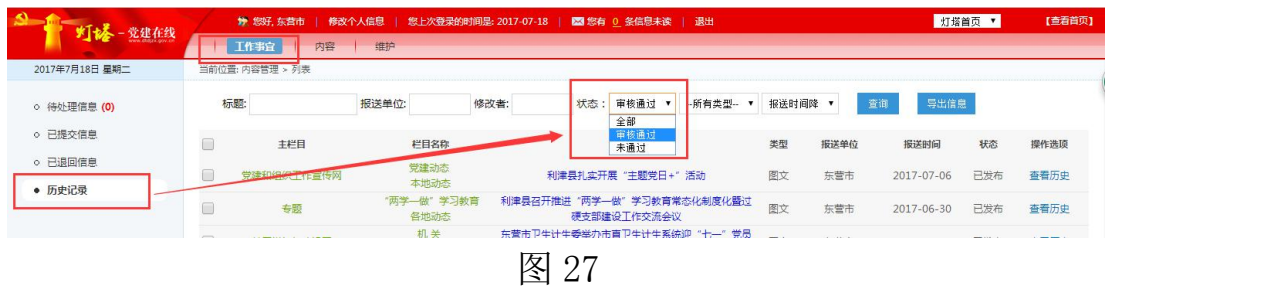

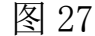

2."工作事宜"及"内容"列表,分别如图 28、29 所示:

(1)"标题"搜索框。可进行关键词搜索。

(2)"修改者"搜索框。可筛选稿件最新处理人。

(3)"报送单位"搜索框。可筛选报送的单位。

(4)"所有类型"。可筛选普通、图文类信息。

(5)报送时间排序按钮。报送时间即为稿件录入时间,可选择"报送时间 降""报送时间升"对信息进行报送时间降序、升序排列,默认按报送时间降序 排序。

(6)"导出信息"。工作事宜中的待处理列表、历史记录列表及内容列表 有此功能,可将信息全部导出、分页导出、单条或多条选中导出。

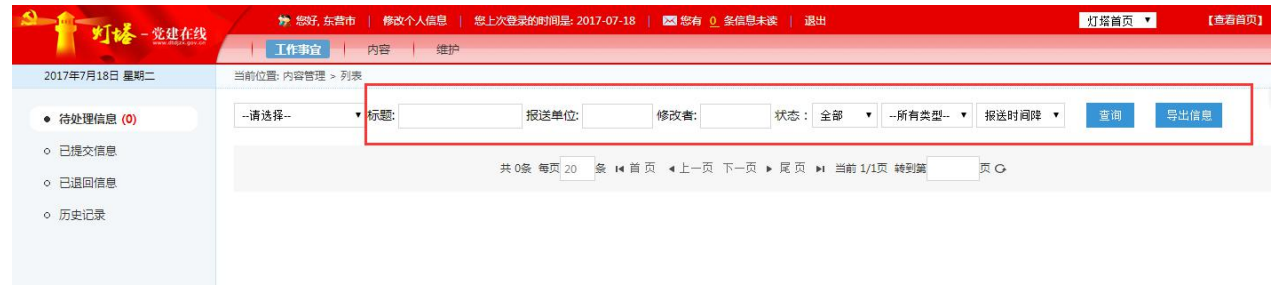

图 28

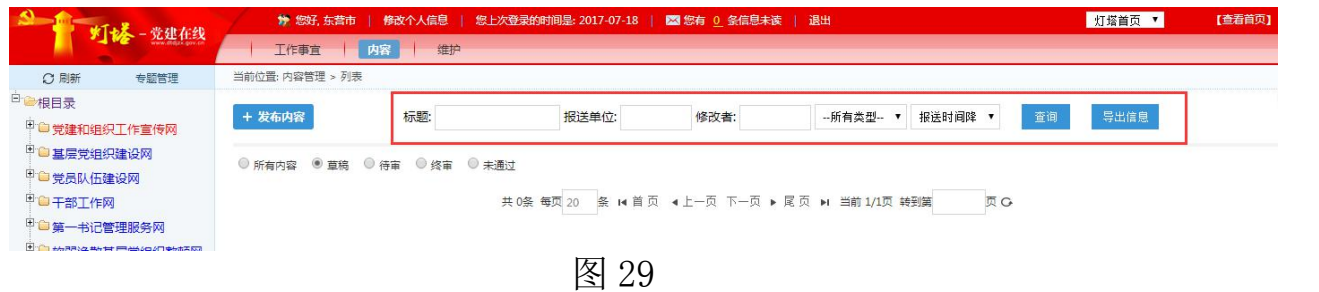